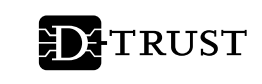

Fin Unternehmen der Bundesdruckerei

# eHBA Elektronischer Heilberufsausweis

# Freischaltung und Aktivierung

Nachdem Sie Ihren elektronischen Heilberufsausweis und Ihren PIN/PUK-Brief erhalten haben, müssen Sie, bevor Sie den Ausweis nutzen können, die Karte im D-TRUST Portal freischalten und für die Nutzung (Initialisierung der PIN) aktivieren. Mit der Freischaltung des Ausweises bestätigen Sie uns, dass Sie Ihren Ausweis und Ihre PIN/PUK erhalten haben. So können wir sicherstellen, dass Sie als berechtigte Person den elektronischen Heilberufsausweis erhalten haben. Die Aktivierung hingegen ist erforderlich, damit Sie Ihren elektronischen Heilberufsausweis auch nutzen können. Hierbei vergeben Sie Ihre Wunsch-PINs.

## Für die Freischaltung im D-TRUST-Portal halten Sie bitte bereit:

- Ihre Vorgangsnummer und Ihr Passwort (Ausdruck Ihres Antrages)
- Ihr zertifikatspezifisches Service-Passwort
- Ihren **eHBA** und PIN-Brief, da Sie mit der Freischaltung auch den Empfang der Karte und des PIN-Briefes bestätigen
- Wenn Sie Ihren eHBA per "SMS-TAN" freischalten möchten, stellen Sie bitte sicher, dass Sie unter der im Antrag angegebenen Telefonnummer erreichbar sind.

### 1 Zertifikate freischalten

- Bitte verzichten Sie während des Freischaltungsprozesses auf die Browser-Rücksprungtaste.
- Beachten Sie bitte: Bei zu langer Inaktivität werden Sie aus Sicherheitsgründen automatisch abgemeldet. Wieviel Zeit verbleibt, sehen Sie in der Kopfzeile.

#### 1.1 Antragsportal aufrufen

 Folgen Sie der Verlinkung oder geben Sie in Ihrem Browser https://ehealth.d-trust.net/antragsportal/ ein.

#### 1.2 Antrag aufrufen

- Klicken Sie im Abschnitt "Elektronischer Heilberufsausweis (eHBA)" auf "Meine angelegten Anträge aufrufen".
- Geben Sie auf der Folgeseite Ihre Vorgangsnummer und Ihr Passwort ein. Diese finden Sie auf Seite 1 von 5 Ihrer Antragsbestätigung.
- Klicken Sie auf "**Anmelden**".

#### 1.3 Zertifikatsprodukt auswählen

- Wählen Sie die Karte aus, die Sie freischalten möchten.
- Klicken Sie auf "Freischalten". Sie werden automatisch zum Portal der D-TRUST weitergeleitet.

#### 1.4 Zertifikatsprodukt freischalten

#### Wählen Sie die gewünschte Freischaltungsoption aus:

#### Option "SMS-TAN"

Eine "SMS-TAN" wird an die bei der Beantragung Ihres eHBA hinterlegte Telefonnummer gesendet. Sollten Sie eine Festnetznummer hinterlegt haben, wird Ihnen die "SMS-TAN" von einem Sprachcomputer vorgelesen.

- Klicken Sie auf "SMS-TAN anfordern"
- Geben Sie die empfangene "SMS-TAN" ein.
- Bestätigen Sie den Erhalt Ihres eHBA und der dazugehörigen PIN/PUK. Überzeugen Sie sich von der Richtigkeit Ihrer Daten. Setzen Sie dann den Haken im dafür vorgesehenen Feld.
- Klicken Sie auf "Bestätigen".

#### Option "Servicepasswort"

Das "Servicepasswort" haben Sie bei der Beantragung Ihres eHBA erhalten. Es wurde automatisch generiert oder von Ihnen definiert. Sie finden es auf Seite 5 von 5 Ihrer Antragsbestätigung.

- Geben Sie das "**Servicepasswort**" ein.
- Bestätigen Sie den Erhalt Ihres eHBAund der dazugehörigen PIN/PUK. Überzeugen Sie sich von der Richtigkeit Ihrer Daten. Setzen Sie dann den Haken im dafür vorgesehenen Feld.
- Klicken Sie auf "**Bestätigen**".

Wenn Ihre Angaben korrekt sind, wird der Eingang Ihrer angeforderten Freischaltung im D-TRUST-Browserfenster bestätigt. Sie werden anschließend per E-Mail über die erfolgreiche Freischaltung informiert.

#### 1.5 Abmelden

- Schließen Sie das D-TRUST-Browserfenster.
- Melden Sie sich vom D-TRUST-Antragsportal ab.

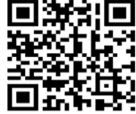